# MOJA KNJIŽNICA

Želite postati sam svoj knjižničar?

To vam omogoča storitev poimenovana moja knjižnica, ki jo ponuja knjižničnoinformacijski sistem COBISS.SI. Prijava poteka preko obrazca (Sl. 1) na COBISS/OPAC-u.

Moja knjižnica omogoča določene knjižnične storitve in dostop do informacij o knjižničnih storitvah, in sicer po naslednjih sklopih oz. spletnih straneh:

- osnovna stran,
- izposoja in rezervacije,
- medknjižnična izposoja,
- dolgovi in omejitve,
- sprememba gesla ter
- elektronsko obveščanje.

## OSNOVNA STRAN

Na tej strani najdemo osnovne informacije o storitvah na straneh storitve moja knjižnica.

## IZPOSOJA IN REZERVACIJE

## Pregled evidentiranega gradiva

Na tej strani se izpiše vse na naše ime (oz. na posameznega člana knjižnice) evidentirano gradivo v knjižnici, v katero smo se prijavili. Če imamo gradivo evidentirano v več oddelkih knjižnice, se v istem seznamu izpiše vse evidentirano gradivo. Razporejeno je v tri sklope:

- izposojeno gradivo (gradivo, ki smo si ga izposodili na dom),
- rezervirano gradivo (gradivo, ki smo ga rezervirali; rezervirano oz. naročeno gradivo, ki nas že čaka v knjižnici, ipd.),
- ostalo gradivo (gradivo, ki smo si ga izposodili v čitalnico; izgubljeno gradivo ipd.).

Glede na storitve, ki jih posamezna knjižnica nudi svojim članom, lahko izposojenemu gradivu podaljšamo rok izposoje in rezerviranemu gradivu rezervacijo prekličemo.

## Podaljšanje roka izposoje

#### *Pogoji*

Podaljšanje roka izposoje preko COBISS/OPAC-a je možno samo pri knjižnicah, ki svojim članom nudijo to storitev. Poleg tega morajo biti izpolnjeni še naslednji pogoji:

- imeti moramo dovoljenje knjižnice za podaljševanje roka izposoje,
- poravnane morajo biti vse morebitne obveznosti do knjižnice (članarina, zamudnina, opomini ...),
- pri gradivu ne sme biti omejitev, ki onemogočajo podaljšanje roka izposoje.

## *Postopek*

Rok izposoje za posamezni izvod gradiva podaljšamo tako, da v seznamu izposojenega gradiva kliknemo potrditveno polje ob izvodu in nato gumb *ŽELIM PODALJŠATI.*

Če želimo podaljšati rok izposoje za vse izposojeno gradivo hkrati, kliknemo gumb **i** in nato gumb ŽE-*LIM PODALJŠATI.*

## *Podaljšanje roka izposoje je bilo uspešno*

Pod podatki o izvodu, ki smo ga izbrali za podaljšanje, se izpiše sporočilo: »Rok izposoje je podaljšan. Novi rok vrnitve: [datum].«

Če zaradi omejitve števila podaljšanj, ki velja v izbrani knjižnici, roka izposoje ne moremo podaljšati za celo obdobje podaljšanja, se pod podatki o izvodu izpiše sporočilo »Rok izposoje je podaljšan. Podaljšano samo do:

Sl. 1. *Dostop do storitve moja knjižnica*. [datum].«

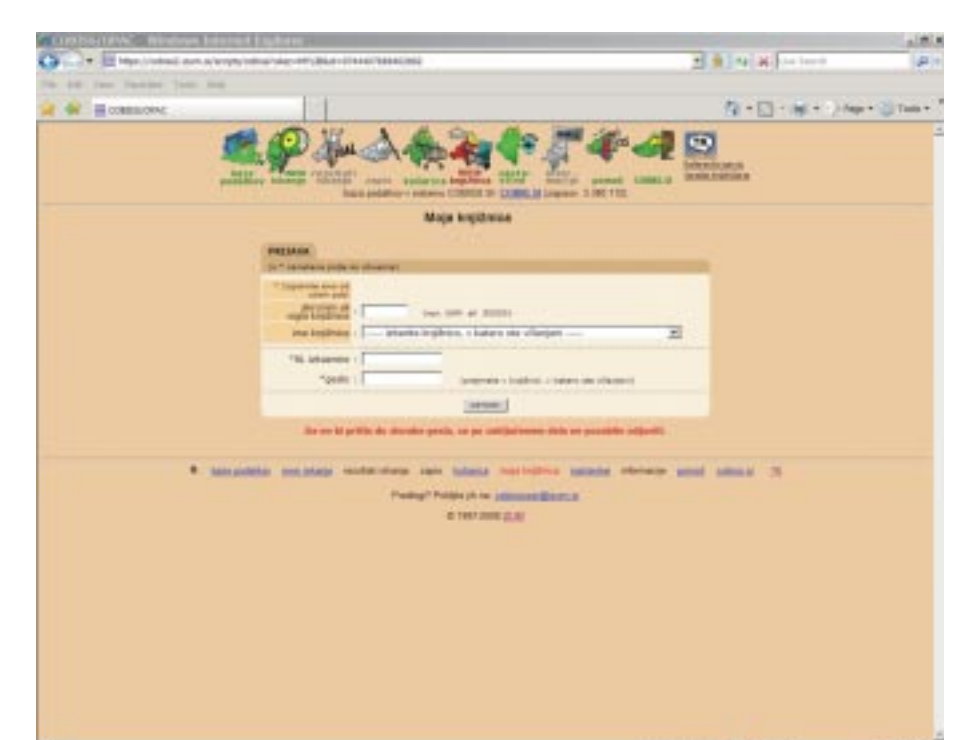

## *Podaljšanje roka izposoje ni možno ali ni bilo uspešno*

– Izvoda ni možno izbrati za podaljšanje, če je pred njim vprašaj (?). Po kliku nanj se izpiše sporočilo, zakaj roka izposoje pri tem izvodu ni možno podaljšati (Razpr. 1).

### Razpr. 1. *Izvoda ni možno izbrati za podaljšanje (sporočila in pojasnila).*

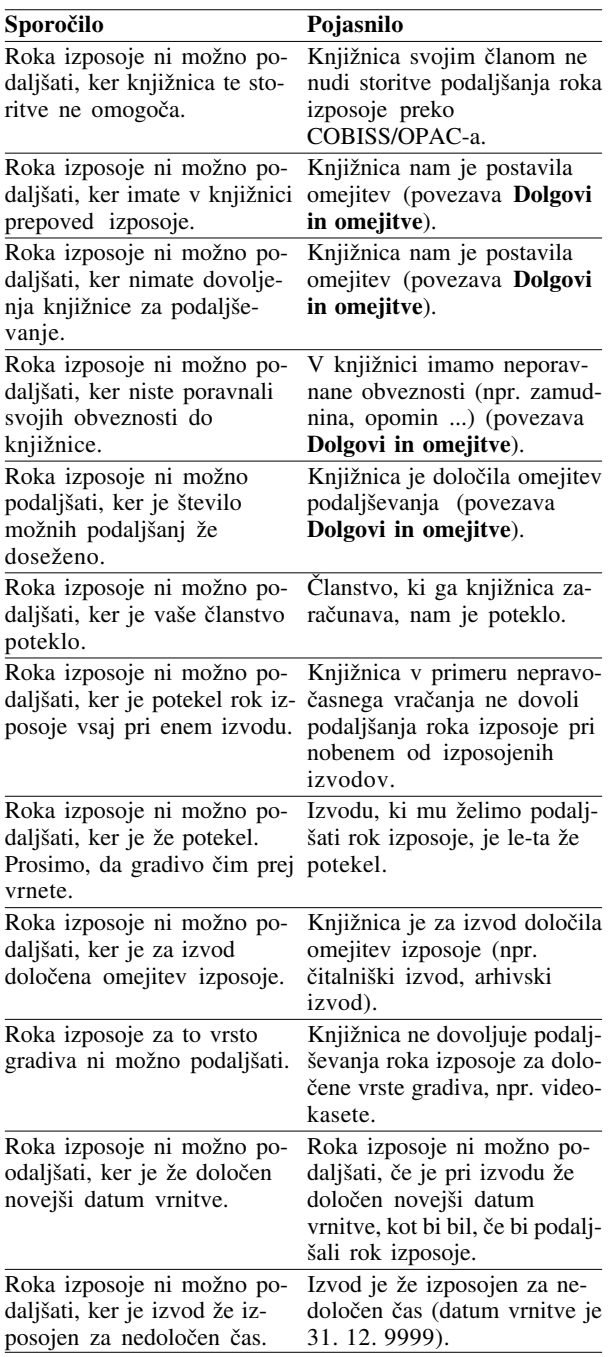

– Če izvod lahko označimo za podaljšanje, vendar je podaljšanje roka izposoje neuspešno, se izpiše ustrezno sporočilo (Razpr. 2).

Razpr. 2. *Izvod lahko označimo za podaljšanje, vendar je podaljšanje roka izposoje neuspešno (sporočila in pojasnila).*

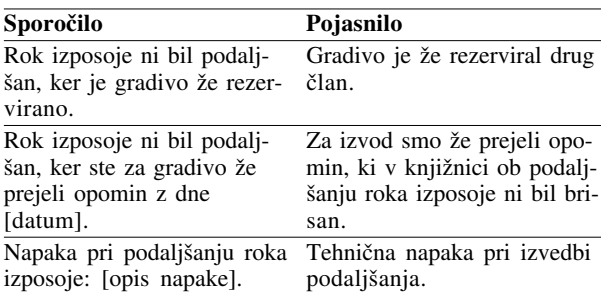

## Preklic rezervacij

## *Pogoji*

Preklic rezervacij preko COBISS/OPAC-a je možen samo v knjižnicah, ki svojim članom nudijo to storitev.

V seznamu rezerviranega gradiva lahko prekličemo rezervacijo gradiva:

- ki je trenutno izposojeno pri drugem članu (smo v čakalni vrsti),
- ki že čaka na nas v knjižnici.

#### *Postopek*

Posamezno rezervacijo prekličemo tako, da v seznamu rezerviranega gradiva kliknemo potrditveno polje ob gradivu in nato gumb *ŽELIM PREKLICATI*. Če želimo preklicati vse rezervacije hkrati, kliknemo gumb **in** nato gumb ŽE-*LIM PREKLICATI.*

Pod podatki o gradivu, za katero smo preklicali rezervacijo, se izpiše sporočilo: »Rezervacija je preklicana.« Gradivo se briše s seznama rezerviranega gradiva.

## MEDKNJIŽNIČNA IZPOSOJA

Na tej strani lahko knjižnici, v katero smo se prijavili, posredujemo naročila za medknjižnično izposojo. Pregledamo lahko tudi odprta naročila (naročeno in izposojeno gradivo) in zaključena naročila (nerealizirana in realizirana naročila). Pri odprtih naročilih je možen preklic naročil in podaljšanje roka izposoje.

*Stroški medknjižnične izposoje* so v skladu z veljavnim cenikom knjižnice in jih prevzame član, ki posreduje naročilo za medknjižnično izposojo. S klikom na povezavo Pogoji naročanja si lahko ogledamo pogoje za medknjižnično izposojo v knjižnici, v katero smo se prijavili.

#### Naročanje gradiva

Za posredovanje naročil za medknjižnično izposojo preko COBISS/OPAC-a moramo imeti ustrezno dovoljenje knjižnice (pri članu ne sme biti postavljena omejitev).

Najprej poiščemo zapis za gradivo, ki ga želimo naročiti. Iščemo lahko v vzajemni ali lokalni bazi podatkov CO-BISS.SI, v bazi podatkov SwetScan, v OCLC-jevi bazi podatkov WorldCat, ArticleFirst ali ERIC ali v drugih bazah podatkov, dostopnih preko spleta. Če zapis najdemo, lahko

po kliku na gumb *Naročilo za medknjižnično izposojo* posredujemo naročilo, pri čemer se podatki o gradivu prenesejo v obrazec za naročilo.

Če zapisa za gradivo v bazah podatkov, dostopnih na spletu, nismo našli, najprej znotraj sistema COBISS/OPAC izberemo storitev moja knjižnica in znotraj nje stran za storitev medknjižnične izposoje. Na tej strani izberemo naročenemu gradivu ustrezen obrazec (možnosti obrazcev so navedene spodaj) in vanj vpišemo čim več podatkov o gradivu.

Izposoja

- monografska publikacija, npr. knjiga, zbornik, CD, DVD ...,
- serijska publikacija, npr. revija, časnik ...

Nakup kopije

- sestavek v monografski publikaciji,
- članek v serijski publikaciji,
- standard,
- patent.

Če naročilo oblikujemo na osnovi najdenega zapisa, lahko izbiramo samo med obrazci, ki ustrezajo izbrani vrsti gradiva (monografska ali serijska publikacija oz. sestavni del v monografski ali serijski publikaciji; če je gradivo npr. videoposnetek, možnosti nakupa kopije ni ipd.). V tabeli možnosti naročanja v medknjižnični izposoji je za vsako vrsto gradiva navedeno, ali je možno poslati naročilo za izposojo ali nakup kopije.

Po izbiri ustreznega obrazca vnesemo:

- podatke o gradivu,
- splošne podatke o naročilu,
- podatke za obveščanje.

#### *Podatki o gradivu*

Pri monografskih publikacijah moramo obvezno vnesti naslov, pri serijskih publikacijah poleg naslova tudi leto ali letnik.

Pri sestavkih in člankih je treba poleg zgornjih podatkov obvezno vnesti še naslov ali avtorja ali obseg strani (od–do). Pri standardih in patentih je obvezen vnos naslova ali oznake standarda oz. naslova ali številke objave patenta.

Če naročilo oblikujemo na osnovi najdenega zapisa, so podatki o gradivu že vneseni (prenesejo se iz zapisa) in jih po potrebi samo dopolnimo.

#### *Splošni podatki o naročilu*

Vnesemo lahko datum, do katerega želimo prejeti gradivo, ter znesek, ki smo ga pripravljeni plačati za stroške dobave gradiva. Označimo lahko, ali se strinjamo, da naša knjižnica naroči gradivo izven Slovenije. Izberemo lahko tudi, na kakšen način bomo gradivo prevzeli.

#### *Podatki za obveščanje*

Določimo, ali naj nas knjižnica obvešča o našem naročilu po pošti, telefonsko (stacionarni ali mobilni telefon) ali po epošti. Dodatno lahko določimo, ali želimo prejeti SMS-obvestilo o tem, da je gradivo prispelo, oz. o tem, da gradiva ni možno dobaviti. Vpišemo lahko tudi splošno opombo o naročilu.

Ko izpolnimo obrazec, kliknemo gumb *POTRDI NARO-ČILO*. Izpiše se izpolnjen obrazec, kjer lahko še enkrat pregledamo podatke, ki smo jih vnesli. Če želimo še kaj spremeniti, kliknemo gumb *SPREMENI PODATKE*, če spremembe niso potrebne, kliknemo gumb *POŠLJI NAROČI-LO*. Izpiše se sporočilo o tem, da je bilo naročilo poslano, in številka naročila.

Pred potrditvijo ali pošiljanjem naročila lahko le-to prekličemo s klikom na gumb *PREKLIČI NAROČILO*.

Status poslanega naročila si lahko ogledamo v seznamu naročenega gradiva pri odprtih naročilih.

#### Odprta naročila

Odprta naročila vključujejo naročeno in izposojeno gradivo.

V seznamu naročenega gradiva so naročila, za katera gradiva še nismo prejeli. Posamezno naročilo v seznamu lahko prekličemo. S klikom na potrditveno polje označimo naročilo in kliknemo gumb *ŽELIM PREKLICATI* (označimo lahko več naročil hkrati: vsa naročila hkrati označimo s klikom na gumb  $\bullet$ ; s klikom na gumb  $\bullet$  odznačimo vsa naročila). Prekličemo lahko samo naročila, ki so v postopku medknjižnične izposoje obdelana do te mere, da je preklic še možen, tj. naročila z enim od naslednjih statusov:

- *naročilo prejeto* (preklic se izvede takoj, če je bilo naročilo posredovano preko COBISS/OPAC-a, sicer ga mora odobriti knjižnica),
- *naročilo odobreno* (preklic mora odobriti knjižnica),
- *naročeno pri dobavitelju* (preklic mora odobriti knjižnica).

Dokler naša zahteva ni odobrena ali zavrnjena, je pri naročilu izpisano ustrezno sporočilo. Če preklic ni odobren, se prav tako izpiše ustrezno sporočilo. Če je preklic odobren, se naročilo prenese v seznam nerealiziranih naročil pri zaključenih naročilih.

V seznamu izposojenega gradiva so naročila, ki se nanašajo na trenutno medknjižnično izposojeno gradivo. Pri posameznem izvodu lahko zaprosimo za podaljšanje roka izposoje. S klikom na potrditveno polje označimo izvod in kliknemo gumb *ŽELIM PODALJŠATI* (označimo lahko več izvodov hkrati; vse izvode hkrati označimo s klikom na gumb  $\bullet$ ; s klikom na gumb  $\bullet$  odznačimo vse izvode). Dokler naša zahteva ni odobrena ali zavrnjena, je pri izvodu izpisano ustrezno sporočilo. Če podaljšanje roka izposoje ni odobreno, se prav tako izpiše ustrezno sporočilo. Če je podaljšanje roka izposoje odobreno, se spremeni rok vrnitve.

### Zaključena naročila

Zaključena naročila vključujejo nerealizirana in realizirana naročila.

V seznamu nerealiziranih naročil so naročila, ki smo jih preklicali, naročila, ki jih je knjižničar zavrnil, ter naročila, ki iz kakršnega koli razloga niso bila realizirana. Razlog za zavrnitev ali nerealizacijo lahko razberemo iz opomb.

V seznamu realiziranih naročil so naročila, za katera smo gradivo prejeli in ga v primeru izposoje tudi vrnili.

## DOLGOVI IN OMEJITVE (pregled neporavnanih terjatev in omejitev)

Razlog, da ne moremo podaljšati roka izposoje ali gradiva rezervirati, so verjetno neporavnane terjatve ali kakšne druge omejitve, ki si jih lahko ogledamo po kliku na povezavo Dolgovi in omejitve:

### – Seznam neporavnanih obveznosti

To so naše denarne obveznosti do knjižnice, ki jih še nismo poravnali. Če imamo izposojeno gradivo, ki mu je že potekel rok izposoje, se izpiše tudi znesek trenutne zamudnine (tj. zamudnine, ki bi jo morali plačati danes, če bi danes to gradivo vrnili).

### Posebne omejitve

To so omejitve, ki nam jih je iz različnih razlogov postavila knjižnica. Glede na vrsto omejitve so nam določene storitve, ki jih nudi knjižnica v spletnem COBISS/OPAC-u, nedostopne. Na primer, če imamo postavljeno omejitev »onemogočena izposoja«, ne moremo podaljšati roka izposoje ali rezervirati gradiva. Omejitev »izgubljena izkaznica« pa je informativnega značaja in ne vpliva na možnost uporabe spletnih storitev knjižnice.

## – Splošne omejitve

To so omejitve, ki jih je postavila knjižnica glede na interna pravila poslovanja:

- maksimalno število izposojenih izvodov na dom,
- maksimalno število izposojenih izvodov v čitalnico,
- maksimalno število rezervacij,
- število možnih podaljšanj roka izposoje pri posameznem izvodu (če je število možnih podaljšanj npr. dve in če sta tako rok izposoje kot rok podaljšanja en mesec, to pomeni, da je zadnji rok vrnitve tri mesece od datuma izposoje in do takrat lahko rok izposoje podaljšujemo, seveda le, če ni kakšnih drugih omejitev).

Za vse dodatne informacije v zvezi z neporavnanimi obveznostmi in omejitvami se moramo obrniti na knjižnico.

## SPREMEMBA GESLA ZA COBISS/OPAC

Začetno geslo, ki so nam ga dodelili v knjižnici, lahko spremenimo. Geslo naj ne bo prekratko in naj ne vsebuje šumnikov ali kakšnih drugih posebnih znakov. Če smo geslo pozabili, se moramo obrniti na knjižnico, da nam dodeli novo začetno geslo.

## ELEKTRONSKO OBVEŠČANJE

#### Pogoji

- Knjižnica mora nuditi svojim članom možnost prijave na elektronsko obveščanje. Izbiramo lahko samo med tistimi vrstami obvestil, ki jih knjižnica omogoča.
- Elektronski naslov, na katerega želimo prejemati posamezna obvestila, moramo pred prijavo na elektronsko obveščanje posredovati knjižnici. Elektronski naslov lahko spremenimo po kliku na povezavo Sprememba e-naslova.
- Številko mobilnega telefona, na katero želimo prejemati posamezna obvestila, moramo pred prijavo na elektronsko obveščanje posredovati knjižnici. Številko lahko spremenimo po kliku na povezavo Sprememba SMS-naslova.

## Vrste obvestil

Izbiramo lahko med tistimi obvestili, ki jih knjižnica omogoča:

- Obvestilo o poteku rezervacije Ob poteku veljavnosti rezervacije lahko knjižnica briše re-
- zervacijo in nam v tem primeru pošlje obvestilo. – Obvestilo o prispelem rezerviranem gradivu Ob prispetju gradiva, ki je bilo ob naši rezervaciji izposojeno drugemu članu, nam knjižnica pošlje obvestilo.
- Obvestilo o skorajšnjem poteku roka izposoje Pred potekom roka izposoje pri gradivu, ki ga imamo izposojenega, nam knjižnica pošlje obvestilo. Koliko dni pred potekom roka izposoje bomo dobili to obvestilo, je odvisno od posamezne knjižnice. Rok izposoje lahko podaljšujemo preko COBISS/OPAC-a, dokler ne poteče.

– Obvestilo o skorajšnjem opominu

Po poteku roka izposoje nam knjižnica pošlje obvestilo, da bomo v naslednjih dneh prejeli opomin, če gradiva prej ne vrnemo. Koliko dni pred prejemom opomina bomo dobili to obvestilo, je odvisno od posamezne knjižnice.

#### – Obvestilo o poteku članstva

Pred potekom članstva nam knjižnica pošlje obvestilo, da nam bo z določenim dnem članstvo poteklo. Koliko dni pred potekom članstva bomo dobili to obvestilo, je odvisno od posamezne knjižnice.

– Splošna obvestila knjižnice

Knjižnica nam lahko pošilja različna obvestila v zvezi s poslovanjem, prireditvami ipd. (npr. razstave).

Pripravila Ema Dornik v sodelovanju z IZUM-om. Za pomoč pri pripravi prispevka se IZUM-u (Institut informacijskih znanosti Maribor, Prešernova 17, Maribor) najlepše zahvaljujem.